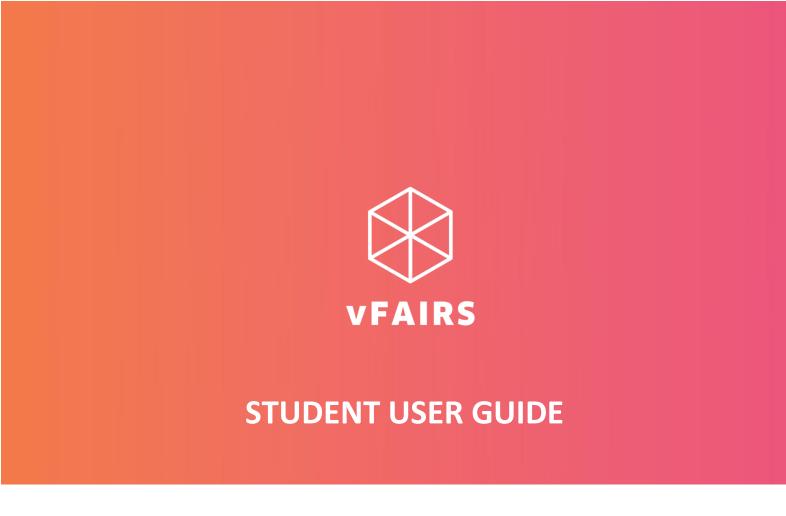

# HOW TO NAVIGATE THE VIRTUAL EVENT

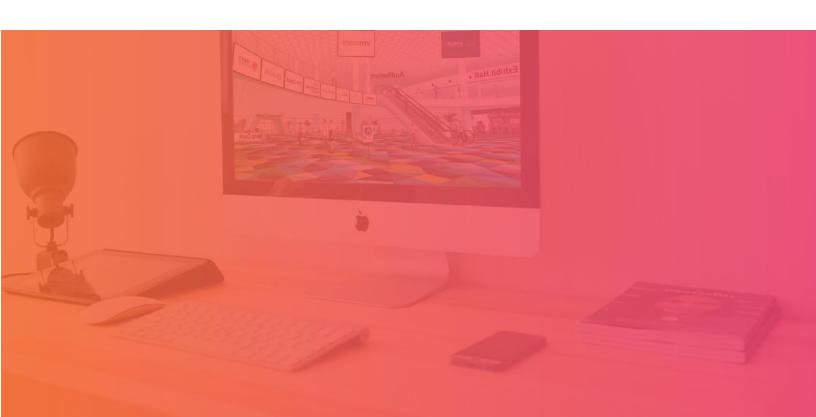

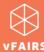

#### STUDENT USER GUIDE

If you are participating in a virtual event that is hosted on the <u>vFairs</u> platform, then this guide can come in handy for you to get familiar with the virtual environment of the event beforehand.

#### **LOGIN**

The event URL can be accessed by browsing <a href="https://devryuniversity.vfairs.com">https://devryuniversity.vfairs.com</a>. Click Login on the top right of the web page and enter the event by entering your email address.

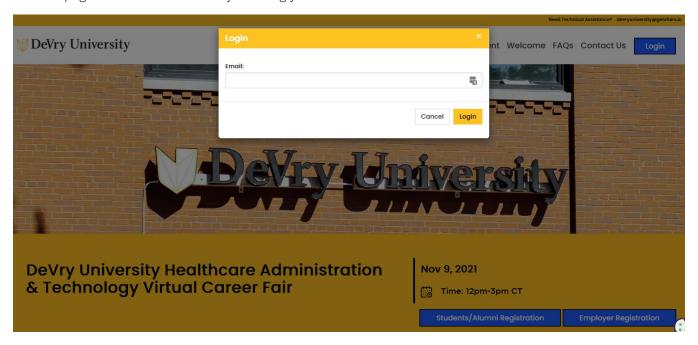

#### **NAVIGATION BAR**

When you enter the event, the navigation bar is going to be your best friend for friendly navigation across different features available.

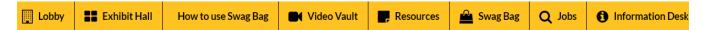

1

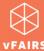

#### **LOBBY**

Lobby contains the doors to other spaces of the event such as **Exhibit Hall** and **Information Desk – Technical Support** which you can access by simply clicking on the titles/banners.

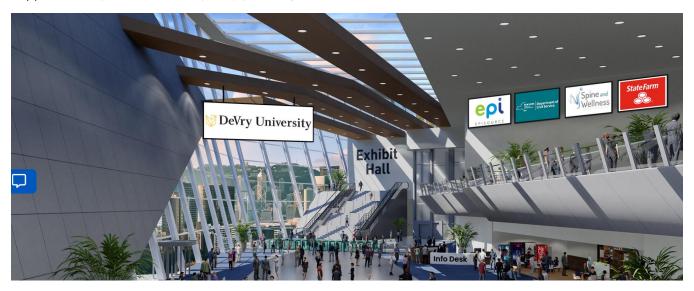

## **EDIT PROFILE**

Click on "Edit Profile" if you wish to correct anything submitted in the initial registration form.

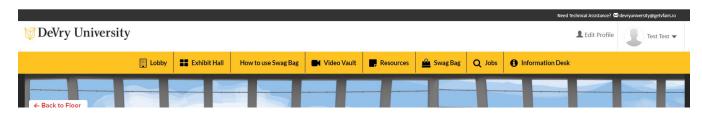

### **TECHNICAL SUPPORT**

If you face any technical issue during the event, then you can get assistance by submitting your query in the Technical Support chat room which can be accessed by;

- Clicking Information Desk tab on the navigation bar
- OR selecting Information Desk Technical Support chatroom within the CHAT

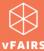

#### **EXHIBIT HALL**

Exhibit Hall contains employer booths where you can learn more about their offers and interact with them. Once entered in an exhibit hall, you can <u>visit a specific booth</u> by clicking on its name to open the booth and explore.

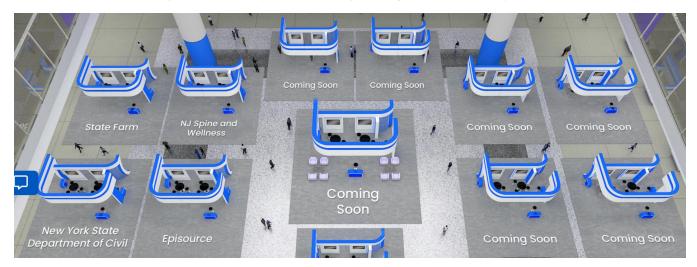

## **BOOTH**

Once you open the booth, you will find many clickable tabs such as:

- Description
- Videos
- Documents
- Chat
- Q&A (live discussion forum page)
- Other redirecting links/tabs
- Jobs Apply for most suited jobs for (If added by employers)

**Note:** Don't forget to click on the **booth banners**. The booth banners contain redirection links for you to explore more about the employers **©** 

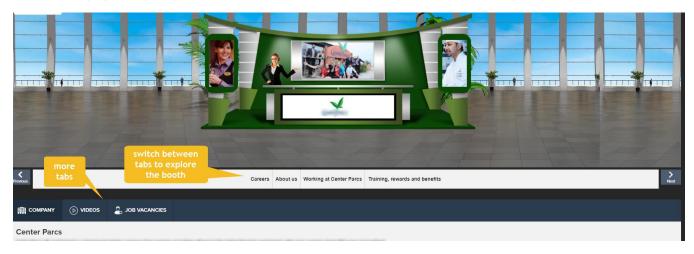

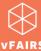

#### **VIDEO VAULT**

Showcases all videos from the booths for you to watch. You can save video for later by adding them to "Swag Bag". You can always access the saved videos by clicking on the Swag Bag tab on the navigation bar. If you want to email the video links to yourself, you can do that too so you can access the videos even after the event is over.

Using the dropdown filter, you can also filter the videos according to your desired booth.

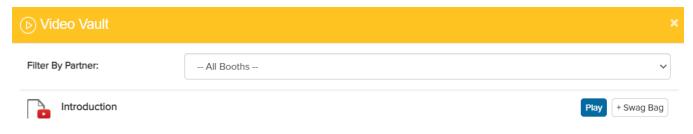

#### **RESOURCES**

Showcases all documents from the booths for you to read. You can <u>add documents to your Swag Bag and email</u> them to yourself or your friends.

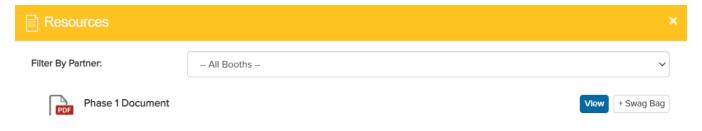

#### **SWAG BAG**

When you click on the **Swag Bag** tab, you can find all the resources (documents and videos) which you have saved for yourself. As explained above, you can always email the **Swag Bag** items to yourself and your friends/colleagues

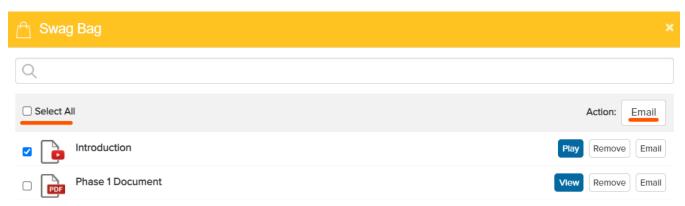

4

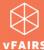

## **CHAT**

You can find the **Chat** tab either on the **home screen** as soon as you log into the event, or by **visiting a booth** as explained above.

#### Chat tab on home screen

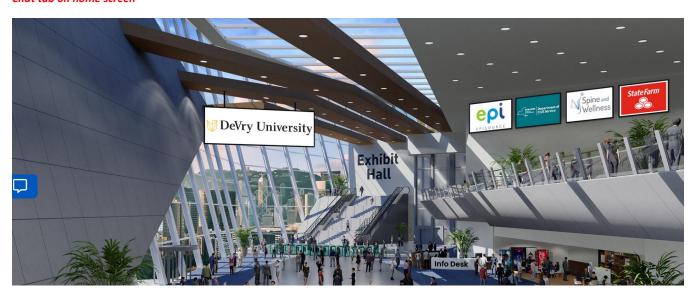

#### Chat tab on booth display

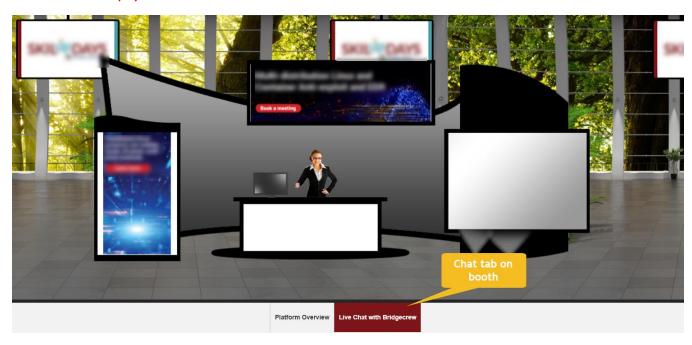

5

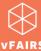

By clicking on the 'Chat' tab, you can interact and chat with different Booth Reps/exhibitors as well as other attendees who are online in the event.

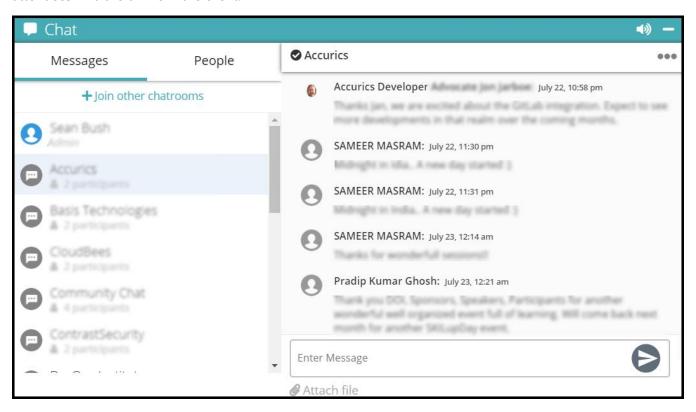

Using a chat tab, you can do the following:

- Join different chatrooms
- Initiate private chat with a booth rep/exhibitor (if allowed by the event organizer)
- Initiate private chat with other attendees (if allowed by the event organizer)
- Start an <u>audio/video call</u> with a booth rep/exhibitor (if allowed by the event organizer)
- Start an <u>audio/video call</u> with other attendees (if allowed by the event organizer)
- Send a file attachment (if allowed by the event organizer)

Learn more about chat features.

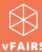

#### **CHAT INVITATION**

- Check your email regularly and you can expect Chat invitation requests from employers
- You will have the option of accepting or rejecting these invites
- All accepted/confirmed chat invitations will be visible to you from Chat Booking

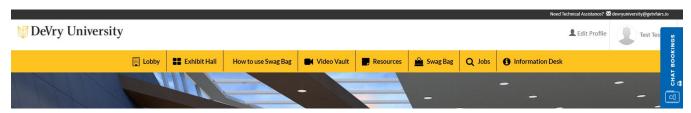

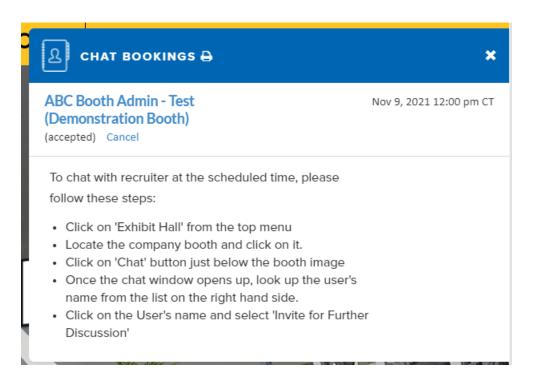

 At the scheduled time, click on the Employer name and automatically the one-on-one chatroom window will open.

Learn more about chat invitation.

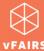

# **JOBS**

Showcases all jobs offered by the employers for you to review in one place.

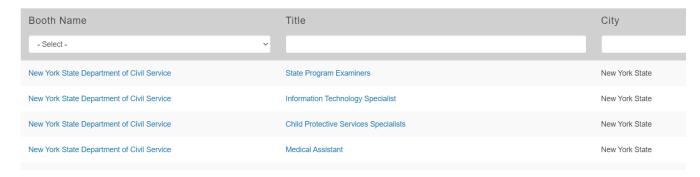

You can apply for the job by;

Clicking on the Booth Name. The booth will open, you select their Jobs tab and apply by clicking "View Details"

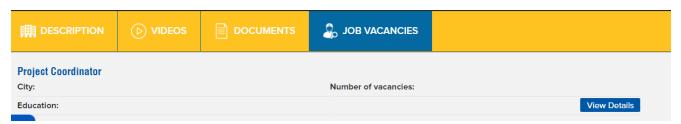

• OR Clicking on the title of the job and clicking "Apply for this job"

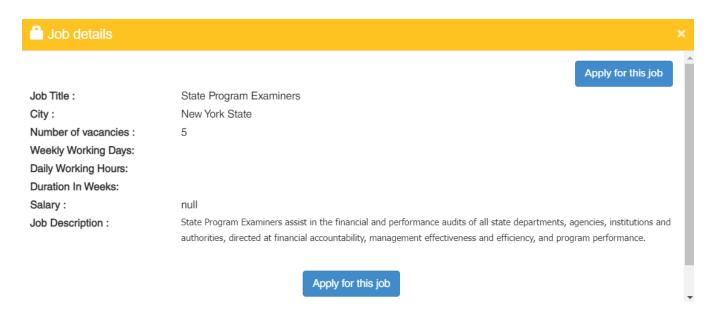